## **Instructions for Processing A+ Bonus Recognition Payment**

- 1. School accesses the One Time database via the DOV Main Menu
	-

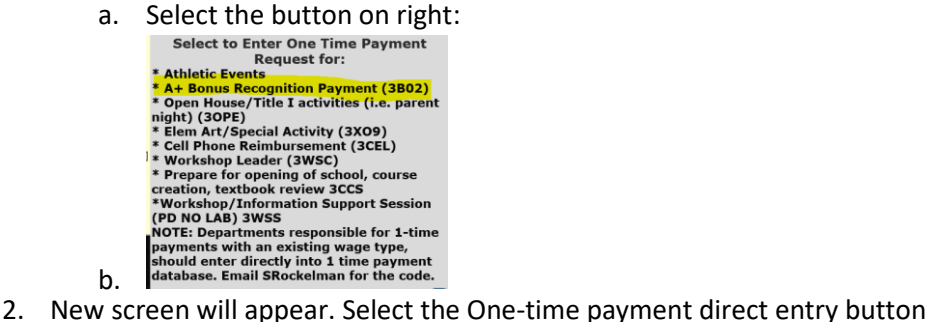

## oaded into SAP, Infotype 15

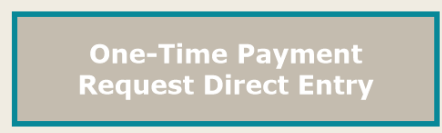

a.

b.

- 3. The information screen will appear. Complete the information in yellow.
	- a. You must remove the coding that defaults and enter the coding provided by budget.
	- b. Use the wage type 3B02 A+ Bonus Recognition Payment
	- c. Enter the approved amount in the green box
	- d. Select Add a New Record or Finish and Close. If Select "New Record", the coding information will be copied on the next record – you will enter the personnel number and verify the name and enter amount.

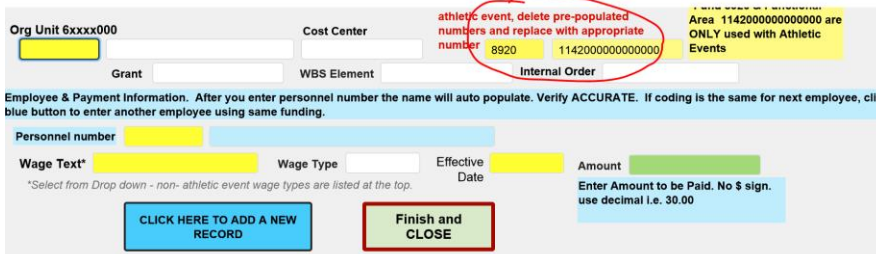

- 4. Information will be reviewed by HRSS or Grant Manager and uploaded into SAP.
- 5. Please allow 2 pay cycles after entry to be paid.